<u>Overview:</u> Create Points in Civil 3D for use in staking out a construction project. Export survey point coordinates from CAD to a text file. Create reports useful for stakeout.

Software: AutoCAD Civil 3D 2018, NRCS C3D 2018 template

**Notation:** Button to Press *Displayed Text* **Icon** <u>Action</u> {Text to Enter} <u>Menu Item...</u>

# Creating new Staking Points into the Drawing

Click Home... Create Ground Data... Points... Points Creation Tools... to bring up the

Create Points toolbar.

Or using the Points dropdown list and flyouts.

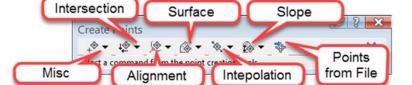

The toolbar contains many options from the following dropdown lists (in order):

- Miscellaneous
- **Intersection**: Creating Points at Intersections.
- Alignment: Creating Points Based on Horizontal Alignments.
- Surface: Creating Points Based on Surface Elevations.
- Interpolation: Creating Points by Interpolation.
- Slope: Creating Points Based on Slope.
- **Import Points**: our normal importing *Points from File* method.

### Options worth exploring include:

*Misc: Automatic* – at all vertices of a feature line

Misc: Along Line/Curve – at specific distance from the start of a feature line

Misc: Divide – divides the object into specified number of segments.

*Misc: Measure* – at specified increments along the feature line.

*Surface: Random* – at user entered locations

Surface: Polyline Vertices – at polyline vertices (not for feature lines)

Alignments: Measure Alignment— at a specified distance from the start

Alignments: At Alignment Geometry— at alignment vertices

Alignments: Profile Geometry Points – along an alignment at profile grade breaks

Create all new points for staking using a Point Description that start with  $\{z\}$ . (e.g. z CL top of fill). This will put them in the Staking point group and will prevent them

(e.g. z CL top of fill). This will put them in the Staking point group and will prevent them from affecting the Ognd surface.

Make sure all Point Groups are updated. In Toolspace> Prospector... <u>Right-click</u> *Point Groups*.. <u>Click</u> *Update* 

C3D How to

NRCS Iowa 1 4/9/2019

### Update staking point elevations to new revised surface elevation

Points that you've created can be updated to match an updated surface elevation.

- 1. <u>Select</u> the points.
- 2. Right-click... click Elevations from Surface.
- 3. Select the Surface to pull the elevation from (e.g. *Embankment*). Click Ok.

### **Editing Points in a Group**

- 4. In Toolspace> Prospector... *Point Groups*... <u>Right-click</u> *PR- Staking*... <u>Click</u> *Edit Points*... to open the Point Editor Panorama with only the Staking points.
- 5. Raw Descriptions can be change individually by clicking into the cell and inputting the correct description. <u>Press Enter</u> to accept the change.
- 6. Click dismiss to close the Point Editor Panorama.
- 7. After editing any description make sure all Point Groups are updated. In Toolspace> Prospector... <u>Right-click Point Groups</u>.. <u>Click Update</u>

# Editing a User Defined Property – "Comment1" (Optional)

The "Comment1" user defined property is preset in the NRCS Template. This can be displayed in a Point Table that is formatted to utilize the Comment1 data.

- 8. <u>Select</u> a Survey Point in the CAD drawing.
- 9. Right-click Properties
- 10. <u>Scroll down to the Comment1 cell and input your information</u>. <u>Press Enter</u>.

## **Locking Points**

Lock all points so that their location, elevation, and description cannot be changed

11. In Toolspace> Prospector... Right-click *Points...* Click *Lock...* 

# Placing a Points Table into CAD- (Optional)

- 12. Click Annotate...Labels & Tables...Add Tables...Add Point Table...
- 13. <u>Pulldown</u> the Table Style to: *NameNEZD* or *NameNEZD with Comments*. "*Masked Background*" is an option.
- 14. <u>Select the points</u> using either the Point Group selection tool or the Point selection tool.
- 15. Click Ok and click the location in CAD to place the table.
- 16. To change the Table Style, select the table, then click Table... Modify... Table Properties... and select a different Table style from the list.
  17. Click OK. Press ESC when done.

| Point Table |          |         |           |             |
|-------------|----------|---------|-----------|-------------|
| Pt. Name    | Northing | Easting | Elevation | Description |
| 1           | 20.00    | 0.00    | 1092.38   | IP 1        |
| 113         | 53.90    | 17.98   | 1095.93   | BM 1        |

### **Exporting Survey Points to file**

### Without headings:

18. In Toolspace> Prospector... Point Groups... Right-click PR – Staking ... Click Export Points.

- 19. Set *Format* to *NameNEZD*.
- 20. Checkmark Limit to Point in Pt Group. Set Point Group to PR-Staking.
- 21. Browse to a location for saving the output file and enter a filename. Click Open.
- 22. Click OK

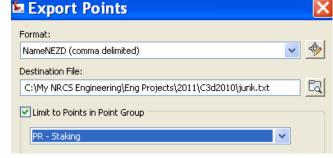

```
1,20.0000,0.0000,1092.3820,IP 1
1,20.0000,0.0000,1092.3820,1P 1
2,53.8756,17.9646,1095.9600,BM 1
18,-99.9870,0.0000,1086.9720,PIN *1
19,-199.9172,0.1279,1083.6730,PIN *2
113,53.9021,17.9786,1095.9290,BM 1
182,-721.2202,-47.1929,1084.4060,IP 2
183,-725.6905,-120.2933,1083.1470,TP 2
228,-725.6777,-120.0832,1083.1480,TP 2
```

## With Headings:

- 23. In Toolspace Toolbox... Reports Manager.. Points... Right Click Points\_in\_CSV... Click Execute
- 24. Checkmark the Point Groups to be exported. E.g. {*PR Staking*}
- 25. Click OK
- 26. Microsoft Excel will open up the file.
- 27. Prepare, print, and save the file.

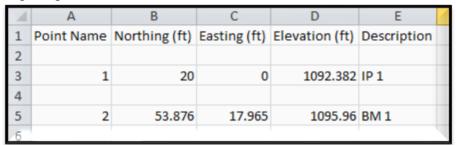

### Other Reports

Toolspace...Toolbox...Reports Manager...

Profile... Incremental Station Elevation Difference Report (e.g. WW cut sheet) Profile... PVI Station (e.g WW Profile grade breaks)

C3D How to

# **Creating & Exporting Survey Points**

Profile... Profiles in CSV (e.g WW Profile grade breaks)

Alignment... PI Station Report (e.g. for staking XYZ of alignments)

Points... Points in CSV (e.g. Output of Control Points, Staking points, etc) Points...Points List (e.g. Output of Control Points, Staking points, etc)

Corridor...Sections Points Report (e.g. for XYZ of points on planned Cross sections)

Note: If the Toolbox reports don't work, use the Toolbox Editor to redirect the command, replacing %ReportDir%\xsl with *C:\ProgramData\Autodesk\C3D* 2018\enu\Data\Reports\xsl.